# Ocularis Event Proxy Configuration Guide

Smarter Surveillance for a Safer World

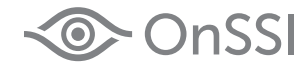

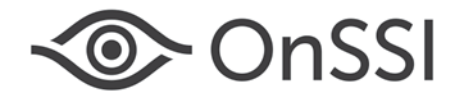

**On-Net Surveillance Systems, Inc.** One Blue Hill Plaza, 7<sup>th</sup> Floor, PO Box 1555 Pearl River, NY 10965 Phone: (845) 732-7900 | Fax: (845) 732-7999 Web: [www.onssi.com](http://www.onssi.com/)

*Ocularis 5.3 SP1 00003242017-1053-5.3.1.872*

#### **Legal Notice**

This product manual is intended for general information purposes only, and due care has been taken in its preparation.

Any risk arising from the use of this information rests with the recipient, and nothing herein should be construed as constituting any kind of warranty.

© 2002-2017 On-Net Surveillance Systems, Inc. All rights reserved. OnSSI and the 'Eye' logo are registered trademarks of On-Net Surveillance Systems, Inc. Ocularis, Ocularis Client, Ocularis Client Lite, Ocularis Video Synopsis, NetEVS, NetDVMS, NetDVR, ProSight, NetGuard, NetGuard-EVS, NetSwitcher, NetMatrix, NetCentral, NetTransact, NetPDA and NetCell are trademarks of On-Net Surveillance Systems, Inc. All other trademarks are property of their respective owners.

On-Net Surveillance Systems, Inc. reserves the right to change product specifications without prior notice.

US patent # 8,390.684 B2 for Ocularis Client

Patents Applied For in the U.S. and Abroad

# **Table of Contents**

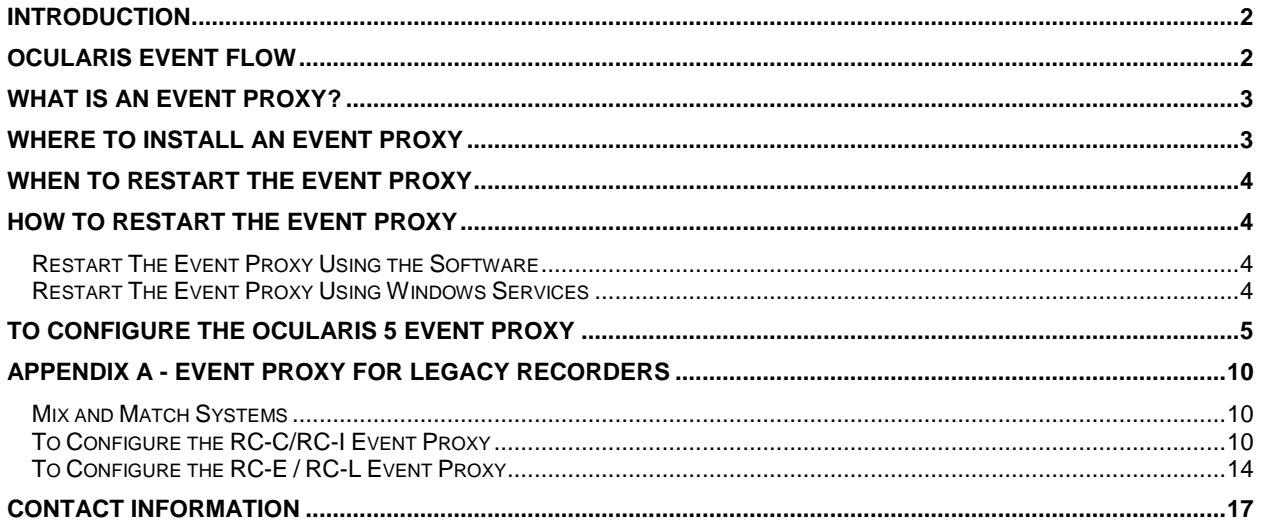

## <span id="page-3-0"></span>**Introduction**

Ocularis 5 is OnSSI's newest and most innovative and cost effective open platform Video Management Software (VMS) and is designed to enhance your security while simplifying your daily workload. The system is comprised of many separate components that work together as part of a complete scalable and easy-to-use video management solution.

One component of Ocularis is called the Event Proxy. This document details how to configure the Ocularis 5 Event Proxy.

## <span id="page-3-1"></span>**Ocularis Event Flow**

An event in Ocularis is some action that has occurred. Examples include: motion detected on a camera, a security card swiped in an access control system, tampering on a camera, a camera going offline, a zone running low on disk space, etc. Events that are important to you can be configured so that operators can be alerted and a record of the event, including recorded video, be saved.

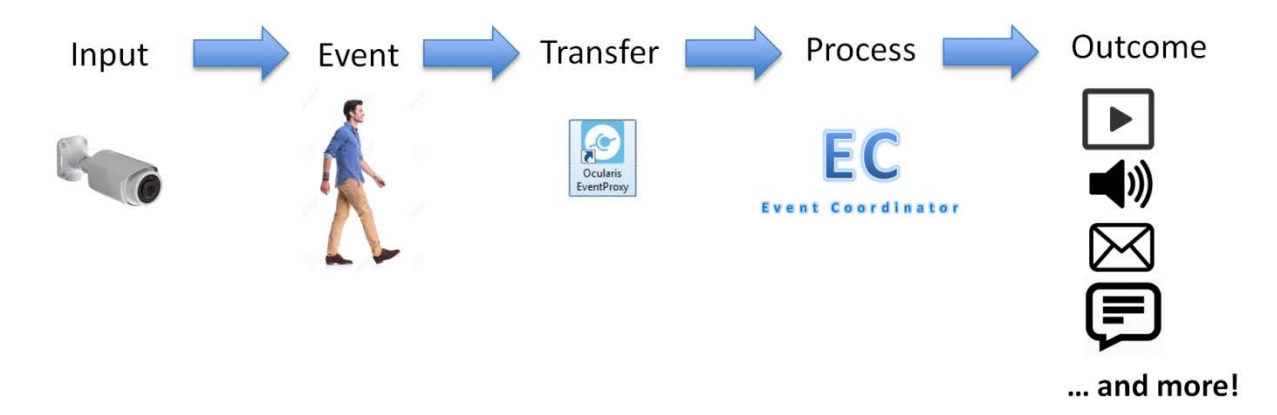

An *event proxy* transfers events that take place at the camera or recorder level and transfers these to the Event Coordinator service on Ocularis Base. Then the event can be distributed to interested parties via *Ocularis Client*, *Ocularis 5 Web* or *Ocularis 5 Mobile*. OpenSight users and third party integrations (e.g. Lenel's OnGuard, Software House's C.Cure, etc). can even be the recipient of alerting with Ocularis 5.

The response to the event can be one or any combination of the following:

- Play a sound in Ocularis Client
- Display video in a blank screen pane in Ocularis Client ("Blank Screen Monitoring")
- Move a PTZ camera to a predefined preset
- Send an email to a predefined recipient
- Turn on a light or play a siren
- Send an outgoing HTTP Request
- Send an outgoing Generic Event (TCP/UDP Data Packet)
- Update the alert counter in Ocularis Client, Ocularis Web and Ocularis Mobile
- Issue a notification alert on an Ocularis Mobile device

# <span id="page-4-0"></span>**What is an Event Proxy?**

An event proxy is software that, among many things, manages the flow of events from an Ocularis recorder to an Ocularis Base or other server. Ocularis Event Proxies are specific to the version and generation of Ocularis. Currently supported are the following event proxies:

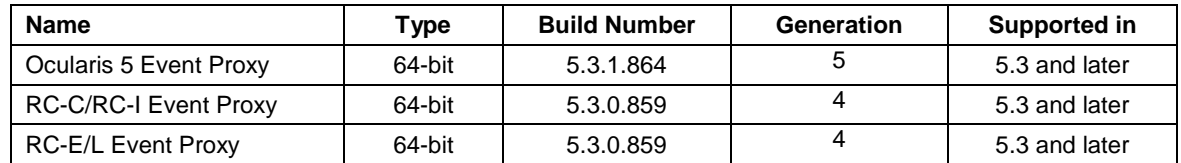

In Ocularis, an Event Proxy performs many tasks. These include:

- Forwarding events from an Ocularis recorder to Ocularis Base or other server
- Manages multiple streams from cameras on Ocularis recorders
- Optimizes which stream to use when using Ocularis Web or Ocularis Mobile
- Monitors camera presets for PTZ cameras configured on the recorder

So if you are using events in your system, you'll need to install an event proxy. Even if you are not using events but are using *Ocularis 5 Web* or *Ocularis 5 Mobile*, you need to install an event proxy.

This document focuses on the event proxy included with Ocularis 5. Details on using legacy recorders with Ocularis 5 can be found at the end of this document.

## <span id="page-4-1"></span>**Where to Install an Event Proxy**

In Ocularis 5, there is one event proxy per master core server of the recorder. Therefore, in most Enterprise and Ultimate installations, only one event proxy is needed since there is typically only one master core. In Professional installations, however, where there is a master core and device manager on each recording server, an event proxy must be installed for each master core.

- The event proxy must be installed on a PC with connectivity to the master core. While not required, it is highly recommended to install the event proxy software on the same computer as the master core.
- Download the event proxy software from the Ocularis Component Downloads webpage located on Ocularis Base and install from there. For instructions on software installation, refer to the *Ocularis Installation & Licensing Guide* found on the OnSSI website.

The following desktop icon appears upon successful installation:

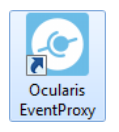

Note: configuration of the event proxy requires administrator level access of the Windows user. You can right-click the icon and select 'Run as administrator'.

Since the release of Ocularis v5.3, the event proxy is provided as a 64-bit application.

# <span id="page-5-0"></span>**When To Restart The Event Proxy**

Restarting the event proxy service manually is required from time to time for many reasons. It is important that you

understand how and when to do this.

Restart the event proxy when:

- New cameras are added to the recorder
- The Views Tab in Ocularis Administrator is updated
- Events are selected or de-selected in the Servers / Events Tab of Ocularis Administrator
- Presets are added to a PTZ camera using Ocularis Recorder Manager
- Streams are added or modified for cameras using Ocularis Recorder Manager
- ...all else fails!

Restarting the event proxy is required for version 5 and version 4 recorders.

#### <span id="page-5-1"></span>**How to Restart The Event Proxy**

As discussed in the last section, there may be several reasons why the event proxy needs to be restarted. There are

two primary ways to do this:

- 1. Using the software
- 2. Using Windows Services

#### <span id="page-5-2"></span>**Restart The Event Proxy Using the Software**

- 1. Launch the event proxy application.
- 2. Click the **Stop Service** button.
- 3. Click the **Start Service** button.

#### <span id="page-5-3"></span>**Restart The Event Proxy Using Windows Services**

- 1. Launch Windows Services on the computer which contains the event proxy.
	- One way to do this is to type **Services** in the search field of the Windows Start menu.
- 2. Scroll to the service name.

For Ocularis 5: OnSSI Ocularis Event Proxy

For Ocularis 4: OnSSI RC-C RC-I Event Proxy (for Ocularis CS or IS)

For Ocularis 4: OnSSI RC-E RC-L Event Proxy (for Ocularis ES or LS)

3. Right-click the service name and then select Restart.

## <span id="page-6-0"></span>**To Configure the Ocularis 5 Event Proxy**

1. Launch the event proxy from the desktop icon or the Windows Start menu. (Start  $\rightarrow$  All Programs  $\rightarrow$ *OnSSI Ocularis Event Proxy*)

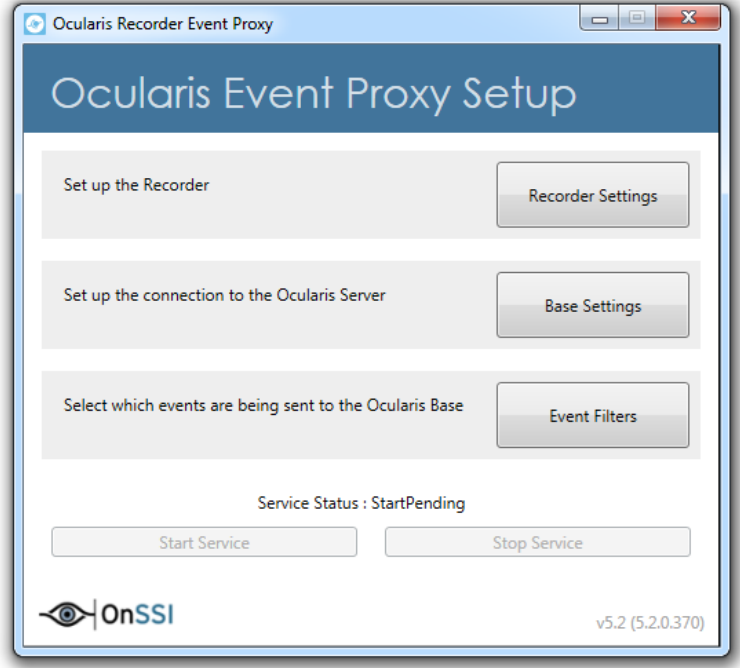

*Figure 1 Ocularis Event Proxy*

2. The **Recorder Settings** button is the only one enabled. Click this button to enter recorder criteria.

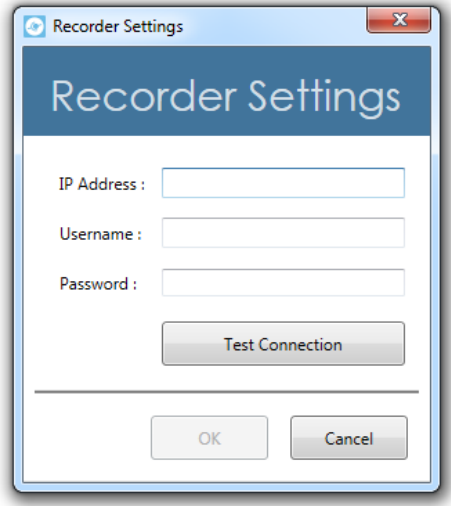

*Figure 2 Recorder Settings*

- <span id="page-6-1"></span>3. Enter the **IP Address** for the recorder's master core. Note that *localhost* is not supported. Also provide a username and password for an administrative account that is on the master core.
- 4. Click **Test Connection**. Communication with the server is tested and if successful, a pop-up message appears indicating as such.
- 5. Click **Save & Close**.

Once the Recorder Settings pop-up is configured, the **Base Settings** button becomes enabled.

#### 6. Click **Base Settings**.

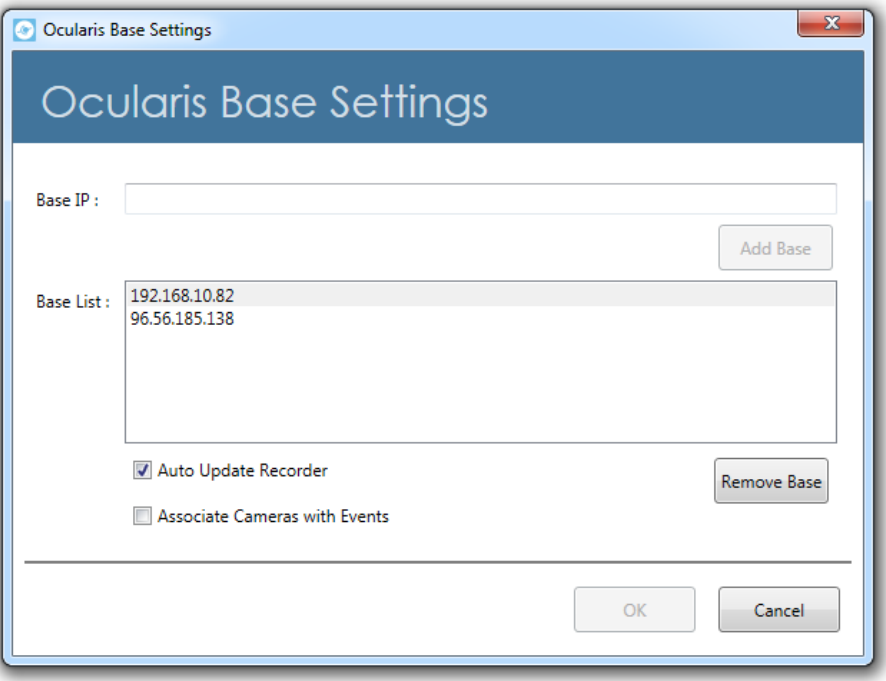

#### *Figure 3 Base Settings*

7. Enter the IP address of Ocularis Base in the **Base IP** field and click **Add Base**. You can add multiple IP addresses in the Base IP field if you need to send events to additional servers (for example: OpenSight). If you need to remove a Base IP from the list, select it and click **Remove Base**.

If the checkbox 'Auto Update Recorder' is checked, the recorder defined above i[n Figure 2](#page-6-1) will be refreshed in the *Ocularis Administrator* **Servers/Events** tab when the Event Proxy service is restarted. If this recorder isn't already there it will be added automatically to the **Servers/Events** tab. This is a time saving step that allows you to bypass the right-click-Refresh-Server action in the Servers/Events tab of Ocularis Administrator.

If the checkbox 'Associate Cameras with Events' is checked and you are using the 'Auto Update Recorder' to add the recorder to Ocularis Base, the cameras will automatically be associated with their corresponding events, saving you the time to map the camera manually. This only works the first time you add the recorder to the Base.

- 8. When done, click **OK**.
- 9. The last step is to select the events that you wish the proxy to forward to the Base IP(s) you listed. You only need to do this if you are using events. Click **Event Filters**.

| <b>Event Selection</b><br>$\Box$<br>Camera Events<br>Action Edge Storage Import<br>Alarm Recording Start<br>Alarm Recording Stop<br>Archive Play<br>Archive Stop<br>$\nabla$ Camera Offline - Initial<br>□ Camera Offline - Still Disconnected Heartbeat<br>Camera Online<br>Camera Side Motion Detection<br>Camera Tampering - Camera Based<br>Camera Tampering - Server Based<br>Digital Input Closed<br>Digital Input Open<br>Digital Output Closed<br>Digital Output Open<br>Export Ftp<br>Invalid Status<br>Motion Detection Problem<br>Recording Start<br>Recording Stop<br>Reference Image Events<br>Reference Image Restored<br>□ Server Side Motion Detection<br>Video Analysis SMD Channel<br>$\equiv$<br>System Events<br>□ Core Master Unreachable<br>Core Slave Reachable<br>Core Slave Unreachable<br>Core Started<br>Database Backup Failed<br>□ Database Load Emergency Shutdown<br>Database Load Warning<br>Device Manager Cannot Start<br>Multimedia DB Automated Export<br>Multimedia DB Cannot Mount Zone<br>Multimedia DB Cannot Start MDS<br>Multimedia DB Edge Storage Recording Fetched<br>Multimedia DB Zone Almost Full<br>Multimedia DB Zone Space Full<br>Server Time Changed | <b>Event Filter Settings</b> |
|----------------------------------------------------------------------------------------------------|------------------------------|
|                                                                                                    |                              |
|                                                                                                    |                              |
|                                                                                                    |                              |

*Figure 4 Select Events*

The events you see listed are grouped by Camera Events and System Events. Check the events you want transferred from the recorder to the Base. Note: any alarms that you have configured on the recorder will automatically be transferred to the Base.

10. Select the events you wish to monitor. By default, the following events are enabled in a fresh installation:

Camera Offline - Initial Camera Side Motion Detection Camera Tampering - Camera Based Camera Tampering - Server Based Server Side Motion Detection

#### 11. Click **Save & Close**.

The Event Proxy Service may be stopped after configuration. If so, click the **Start Service** button.

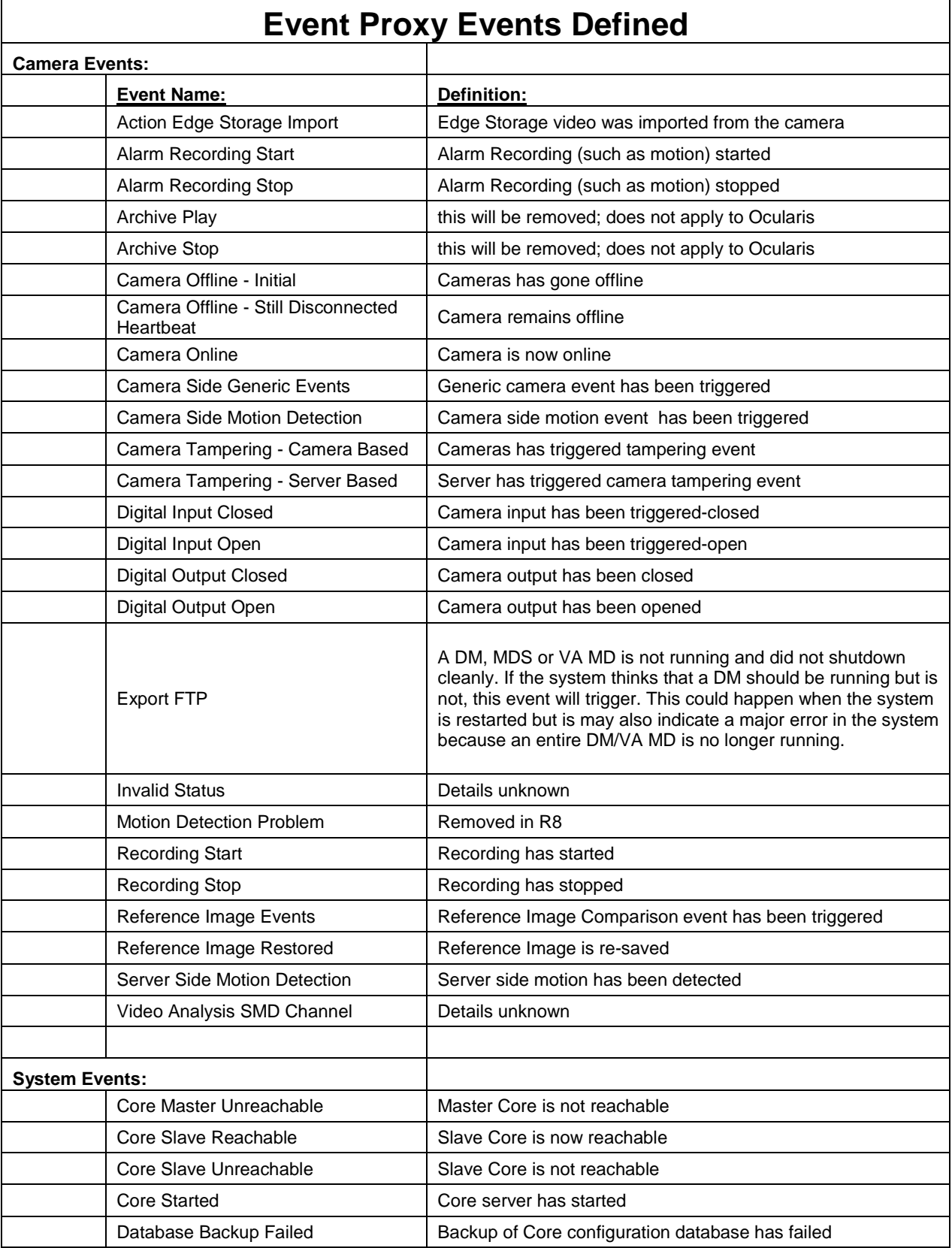

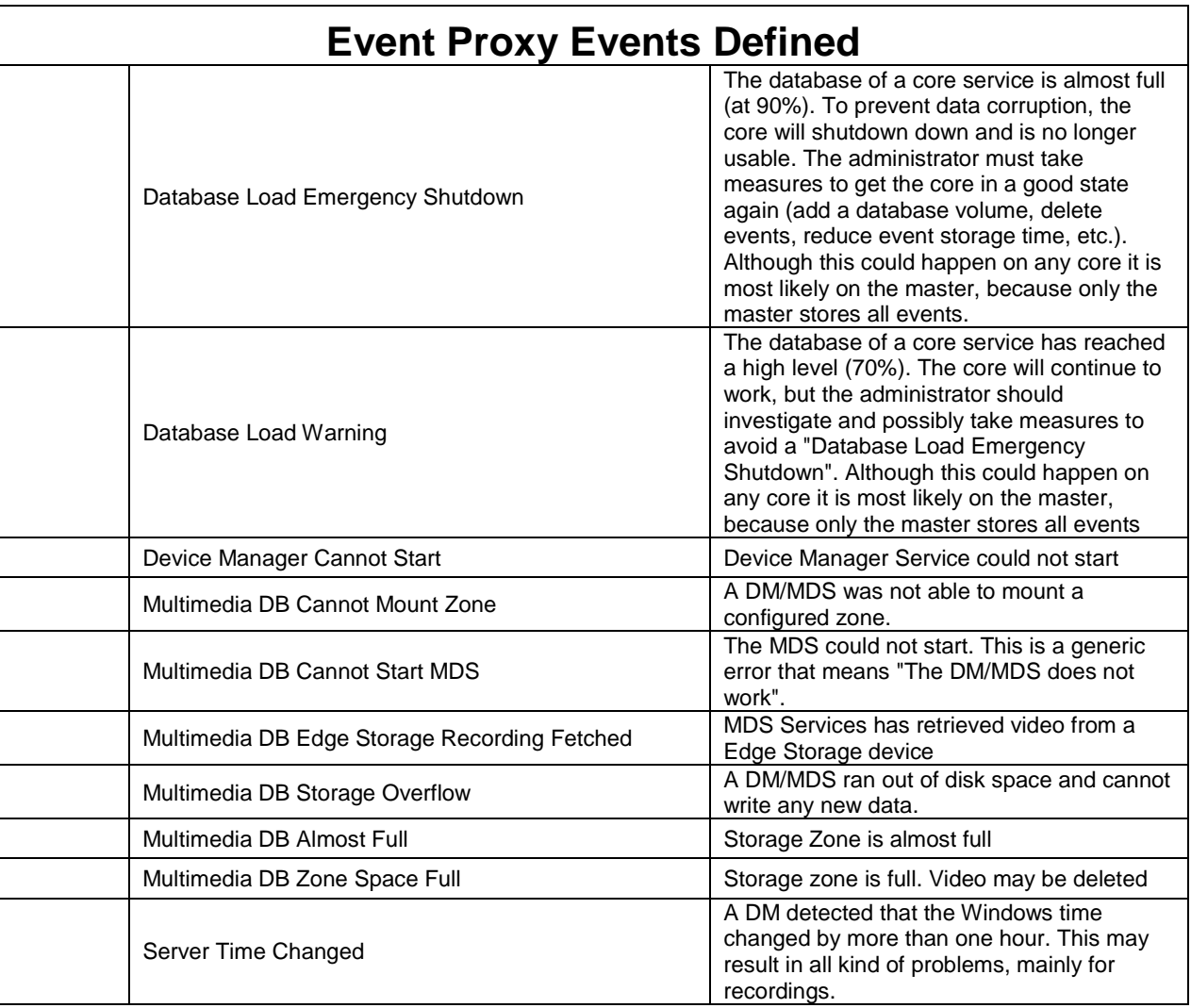

# <span id="page-11-0"></span>**Appendix A - Event Proxy for Legacy Recorders**

#### <span id="page-11-1"></span>**Mix and Match Systems**

In the case where legacy recorders are used with Ocularis 5 (aka 'Mix and Match'), a new event proxy was issued for these recorders for customers who are using v4 recorders in the v5 Base environment. Updates to these version 4 event proxies can be downloaded from our website a[t http://onssi.com/software-downloads/.](http://onssi.com/software-downloads/) Scroll to the section titled 'Event Proxies' and download the corresponding event proxy for your legacy system:

For Ocularis CS or Ocularis IS: RC-C/RC-I Event Proxy

For Ocularis LS or Ocularis ES: RC-E/L Event Proxy

You need to update the version 4 event proxies if:

- the computer it is currently running on is shared by another Ocularis v5 component. The new event proxy is a 64-bit application
- you intend to use Ocularis Web or Ocularis Mobile for cameras on legacy recorders
- you wish to take advantage of multiple live streams (Ocularis LS and ES only)

Ocularis CS and Ocularis IS event proxies need to be installed on the same computer as the recording server. Ocularis LS and Ocularis ES event proxies can be installed anywhere with network connectivity to the Management Server. However, we do recommend installing these on the Management Server computers.

#### <span id="page-11-2"></span>**To Configure the RC-C/RC-I Event Proxy**

The following describes the functionality of the RC-C/RC-I Event Proxy. Refer t[o Figure 5.](#page-13-0)

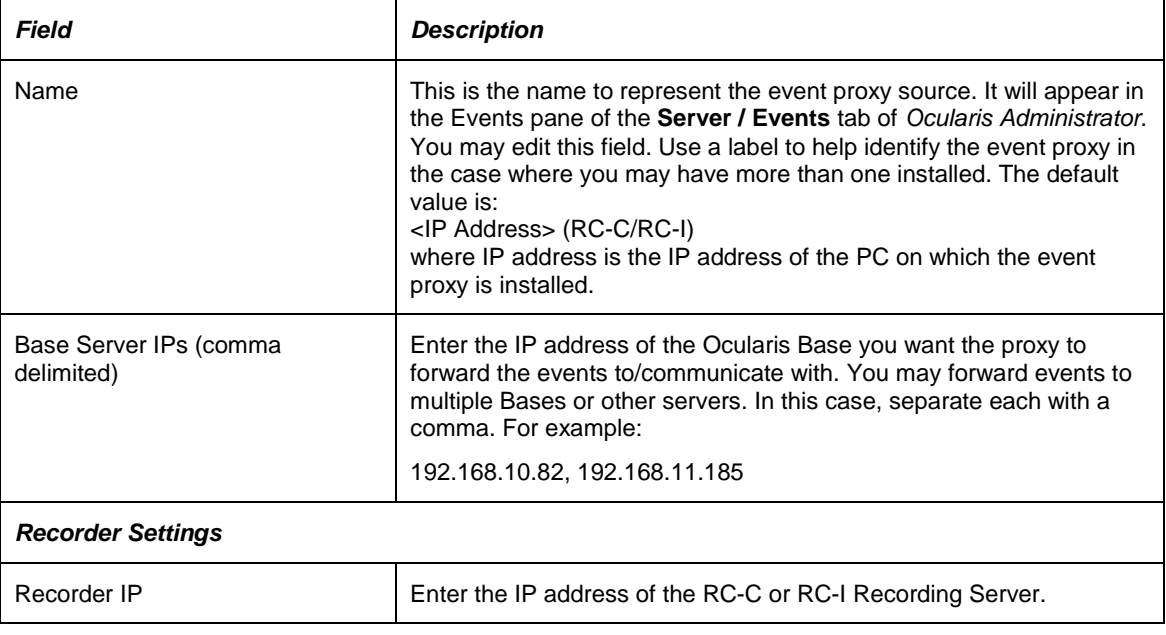

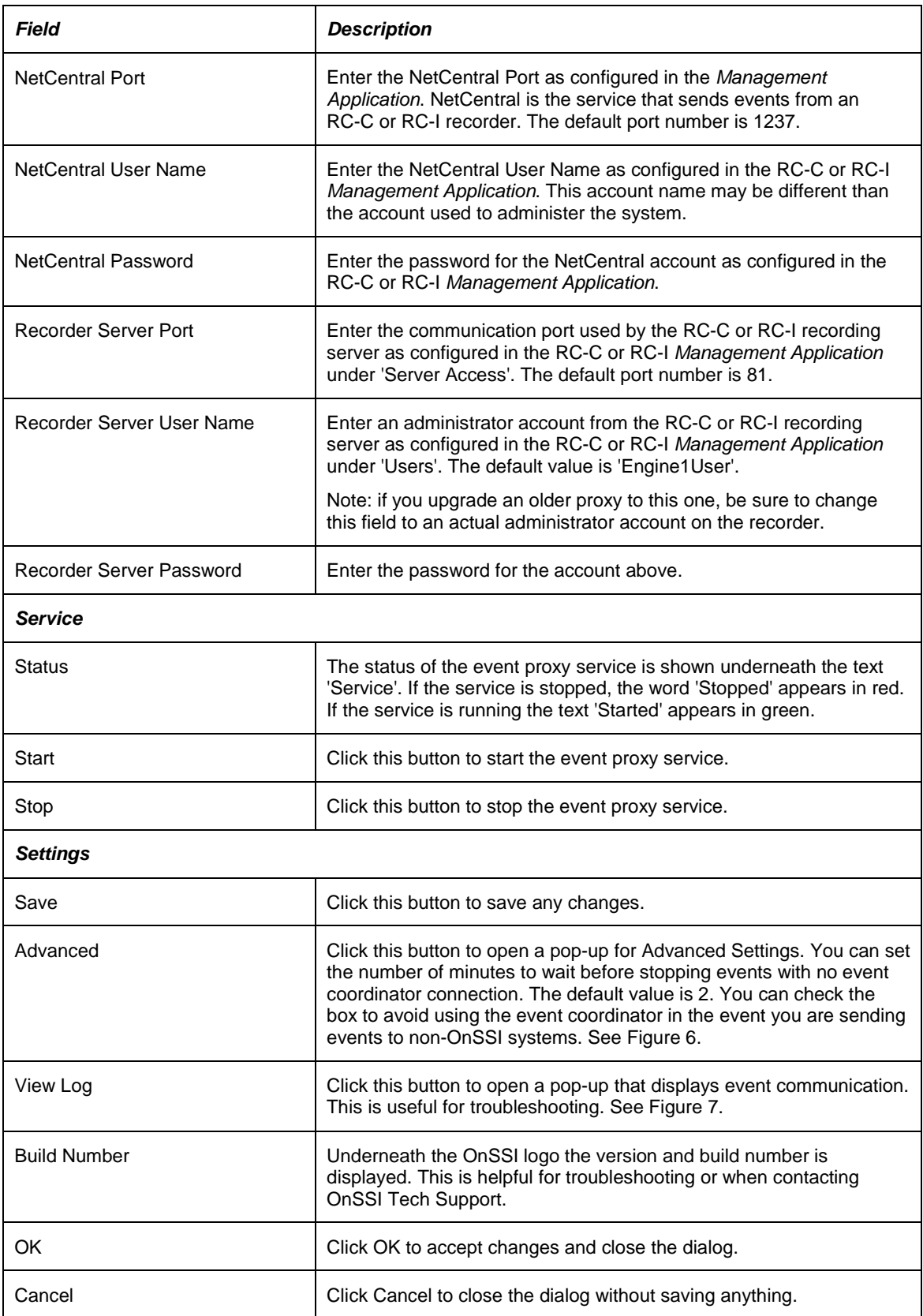

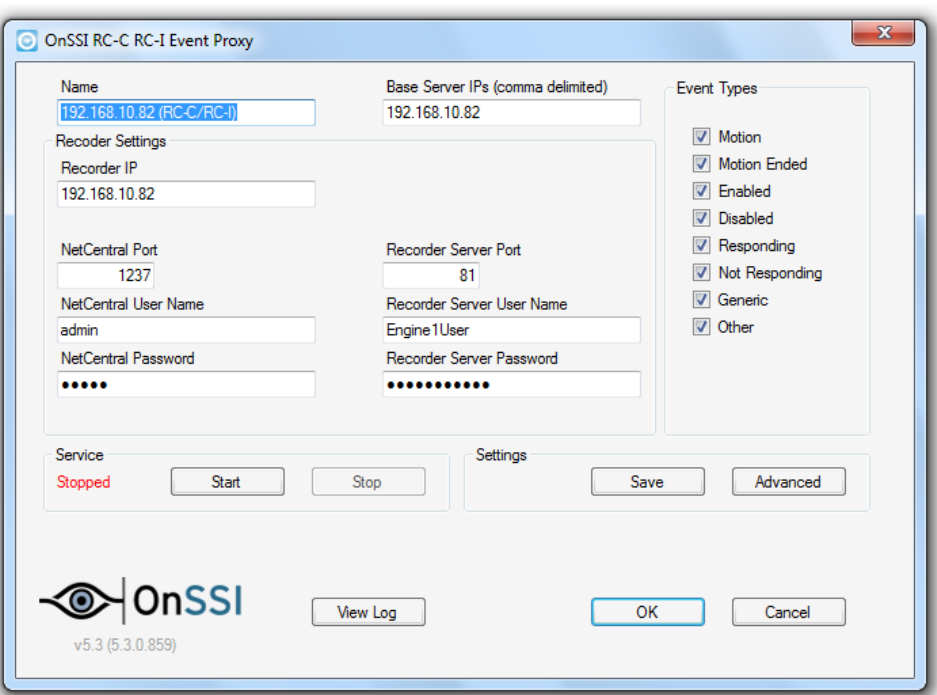

*Figure 5 RC-C/RC-I Event Proxy*

<span id="page-13-1"></span><span id="page-13-0"></span>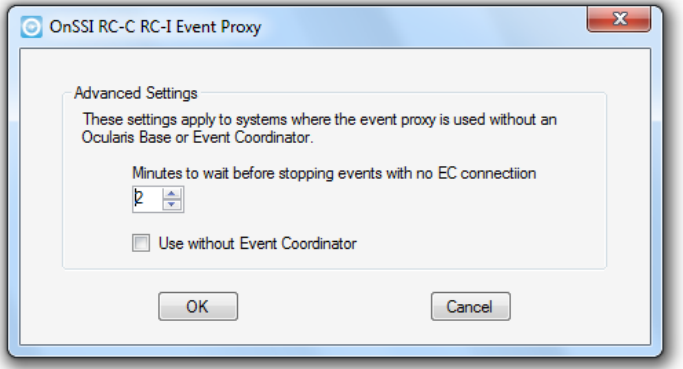

*Figure 6 Advanced Settings*

| O OnSSI RC-C RC-I Event Proxy                                                                                                    |   |
|----------------------------------------------------------------------------------------------------|---|
| Copy<br>Pause<br>Close                                                                                                    |   |
| ProxyOperationRuntime operation)<br>at System.ServiceModel.Channels.ServiceChannelProxy.Invoke(IMessage message)                                                                                                    |   |
| Exception rethrown at [0]:<br>at Ocularis Service. Ocularis Server Service. Update Server (Int 32 server ID)<br>at Ocularis Service.Ocularis Server Service.RegisterRecorder(RegistrationRequest request)<br>at ASP registerrecorder aspx. RegisterRecorder(RegistrationReguest request) in c: \inetpub\wwwroot<br>\OcularisService\RegisterRecorder.aspx:line 17<br>Incoming Event: EventTypes.GenericEvent<br>Desc: RC-C Penguins Motion Detected<br>Server GUID: 11c25158-cf22-4770-8ad4-c8eb06973fd7<br>Event GUID: B569DDCF-37BE-49CD-B9DD-7CD8837422E1_motion<br>Event Time: 03/10/2017 21:37:07 |   |
| Incoming Event: EventTypes.GenericEvent<br>Desc: RC-C Lab 1 Motion Ended<br>Server GUID: 11c25158-cf22-4770-8ad4-c8eb06973fd7<br>Event GUID: BE9A6C89-0827-4EAF-9128-7CFC73C9C2DD motion end<br>Event Time: 03/10/2017 21:37:08                                                                                                    |   |
| Incoming Event: EventTypes.GenericEvent<br>Desc: RC-C Lab 1 Motion Detected<br>Server GUID: 11c25158-cf22-4770-8ad4-c8eb06973fd7<br>Event GUID: BE9A6C89-0827-4EAF-9128-7CFC73C9C2DD_motion<br>Event Time: 03/10/2017 21:37:09                                                                                                    |   |
| Incoming Event: EventTypes.GenericEvent<br>Desc: RC-C Penguins Motion Ended<br>Server GUID: 11c25158-cf22-4770-8ad4-c8eb06973fd7<br>Event GUID: B569DDCF-37BE-49CD-B9DD-7CD8837422E1_motion_end<br>Event Time: 03/10/2017 21:37:15                                                                                                    |   |
| Incoming Event: EventTypes.GenericEvent<br>Desc: RC-C Lab 1 Motion Ended<br>Server GUID: 11c25158-cf22-4770-8ad4-c8eb06973fd7<br>Event GUID: BE9A6C89-0827-4EAF-9128-7CFC73C9C2DD motion end<br>Event Time: 03/10/2017 21:37:18                                                                                                    |   |
| Incoming Event: Event Types.GenericEvent<br>Desc: RC-C Lab 1 Motion Detected<br>Server GUID: 11c25158-cf22-4770-8ad4-c8eb06973fd7<br>Event GUID: BE9A6C89-0827-4EAF-9128-7CFC73C9C2DD_motion<br>Event Time: 03/10/2017 21:37:20                                                                                                    | Ξ |
|                                                                                                    |   |

<span id="page-14-0"></span>*Figure 7 View Log - Sample*

#### <span id="page-15-0"></span>**To Configure the RC-E / RC-L Event Proxy**

The following describes the functionality of the RC-E/RC-L Event Proxy. Refer t[o Figure 8.](#page-15-1)

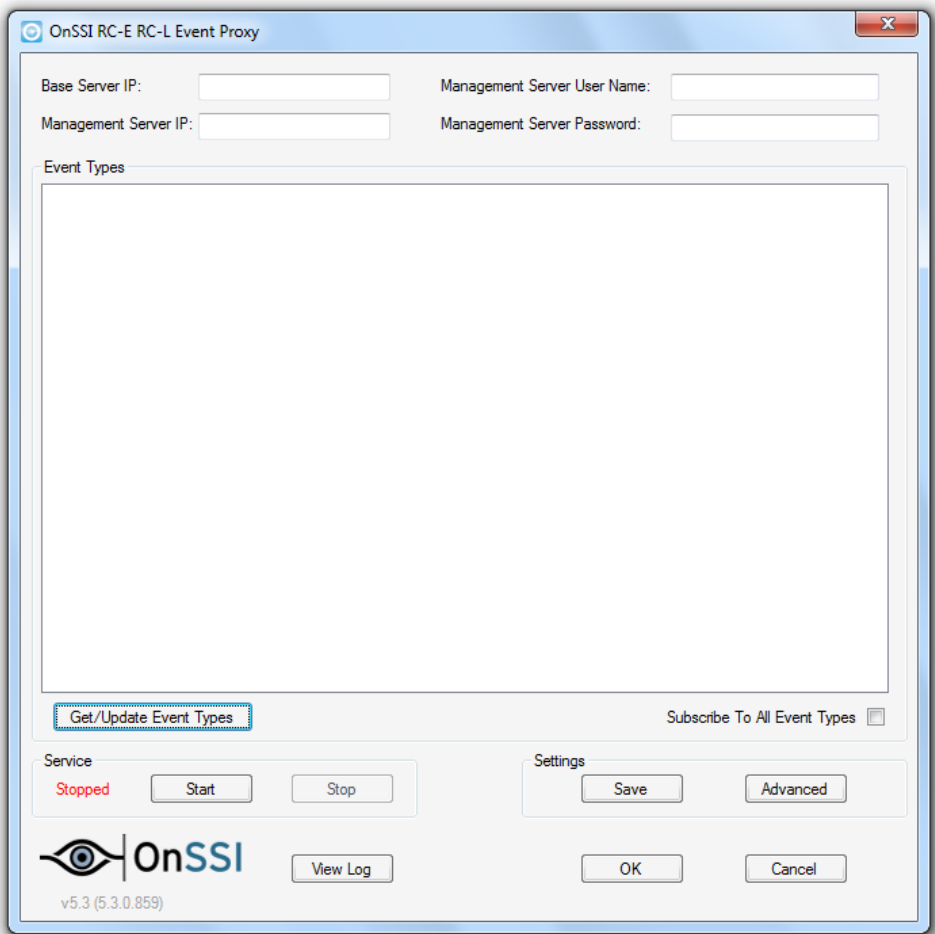

*Figure 8 RC-E / RC-L Event Proxy*

<span id="page-15-1"></span>

| Field                      | <b>Description</b>                                                                                                    |
|----------------------------|----------------------------------------------------------------------------------------------------|
| Base Server IP             | Enter the IP address of the Ocularis Base you want the proxy to<br>forward the events to.                                                                                         |
| Management Server IP       | Enter the IP address of the RC-E or RC-L Management Server.                                                                                                    |
| Management Server Username | Enter an administrative account as configured in the Management<br>Client of RC-E or RC-L.                                                                                        |
| Management Server Password | Enter the password for the above account.                                                                                                    |
| Get/Update Event Types     | Once the above criteria has been entered, click this button to<br>download event types from the Management Server. Events will<br>appear in the Event Types screen. See Figure 9. |
|                            | Check each event that you would like to keep track of. Events are<br>grouped by: Device, External, Hardware, Recorder and System.                                                 |

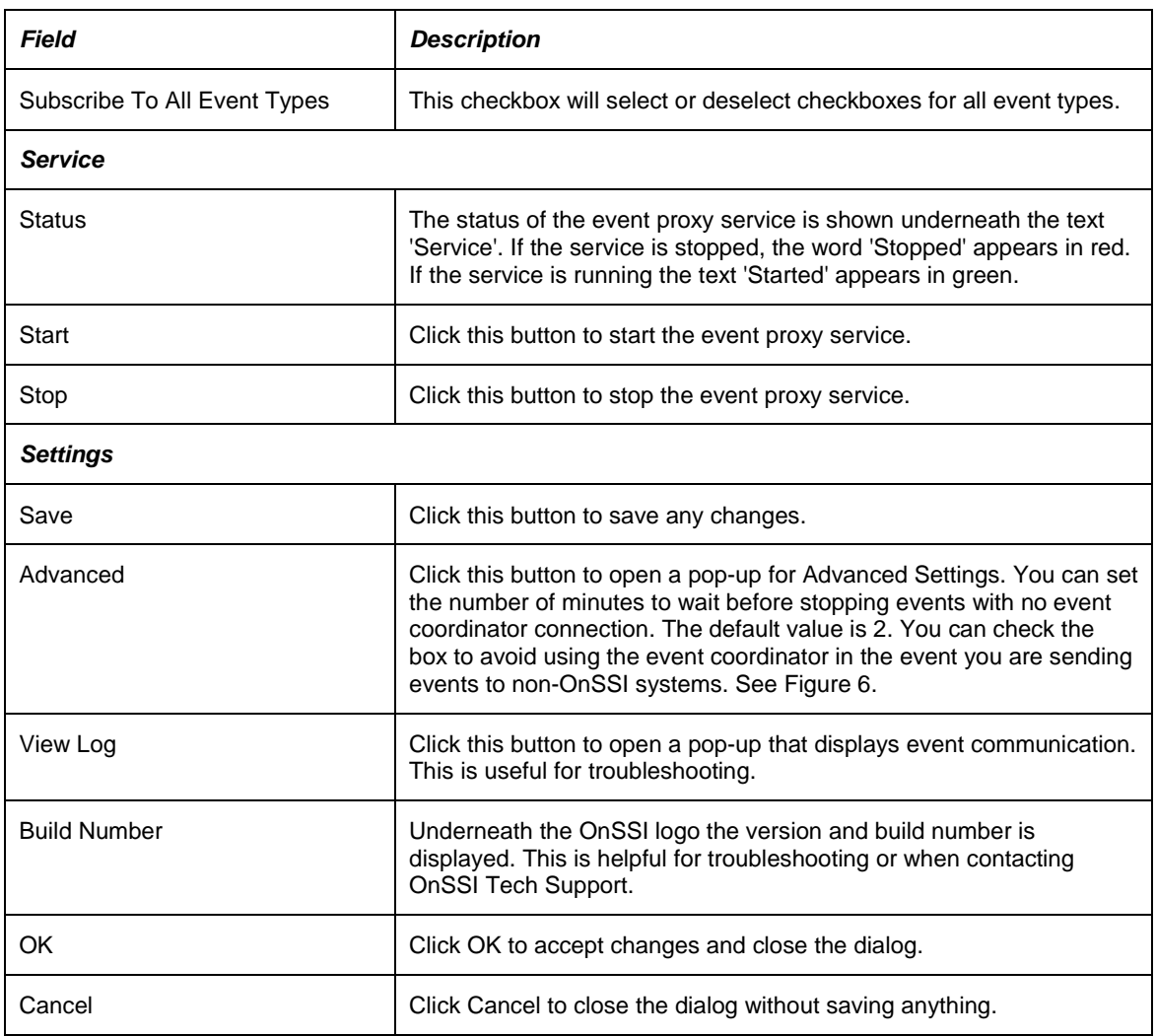

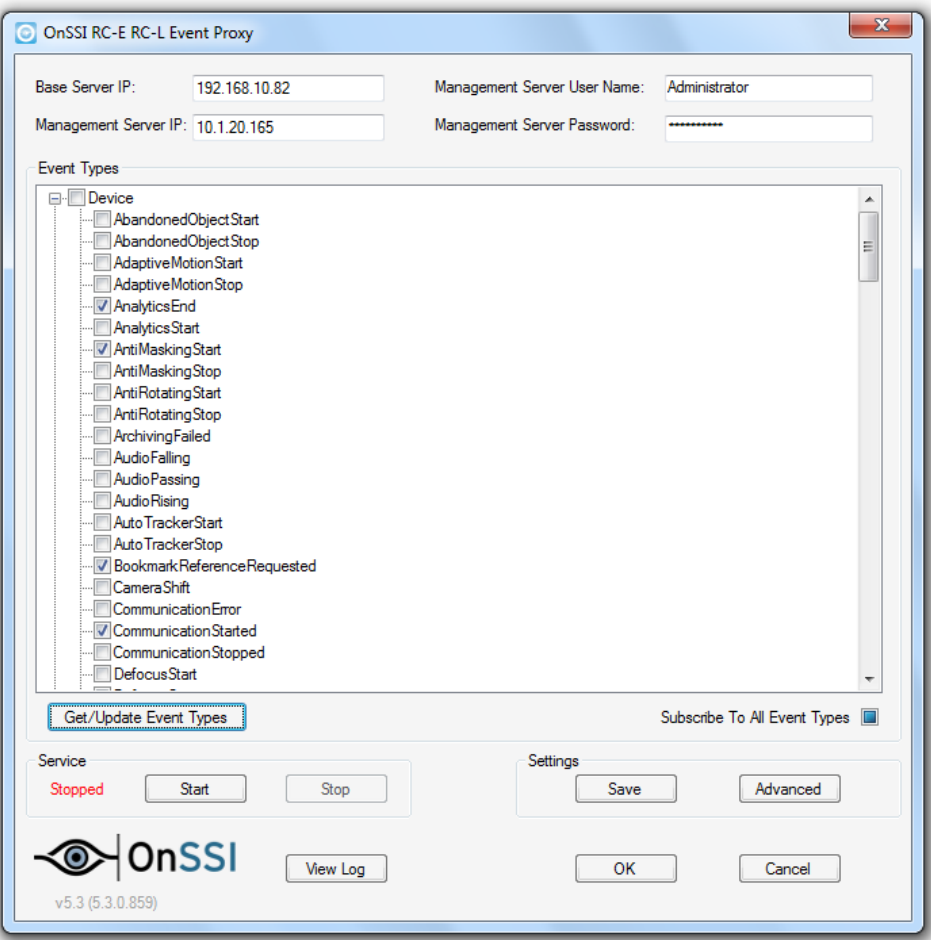

<span id="page-17-0"></span>*Figure 9 RC-E / RC-L Event Types*

# <span id="page-18-0"></span>**Contact Information**

#### **On-Net Surveillance Systems (OnSSI)**

One Blue Plaza

7th Floor

P.O. Box 1555

Pearl River, NY 10965

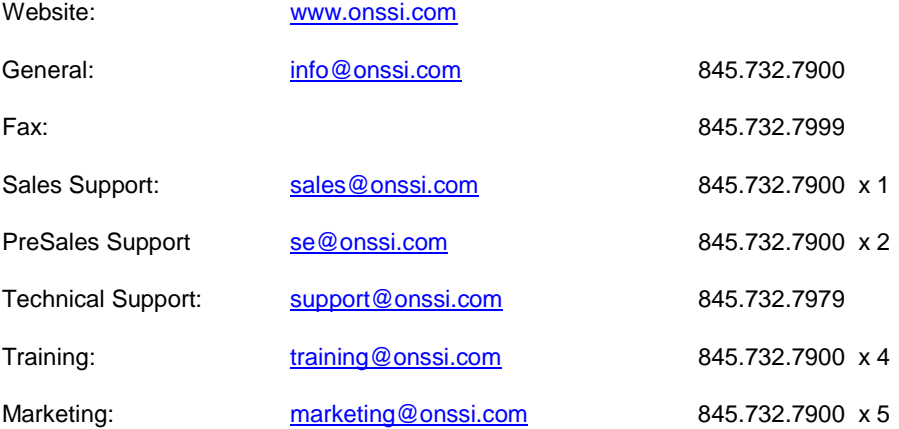